# **Mail 12.x 13.x の新規設定方法**

# 1. Mail の起動

「Mail」を起動します。

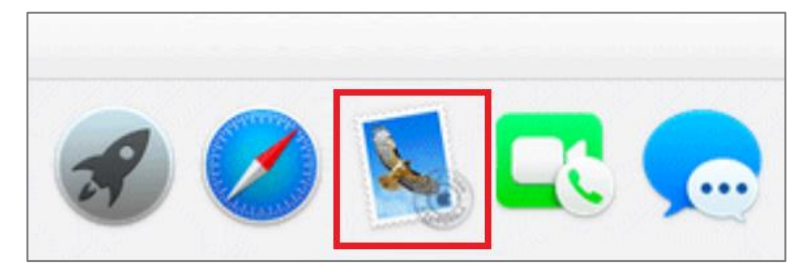

### [ その他のメールアカウント...] をクリックします。

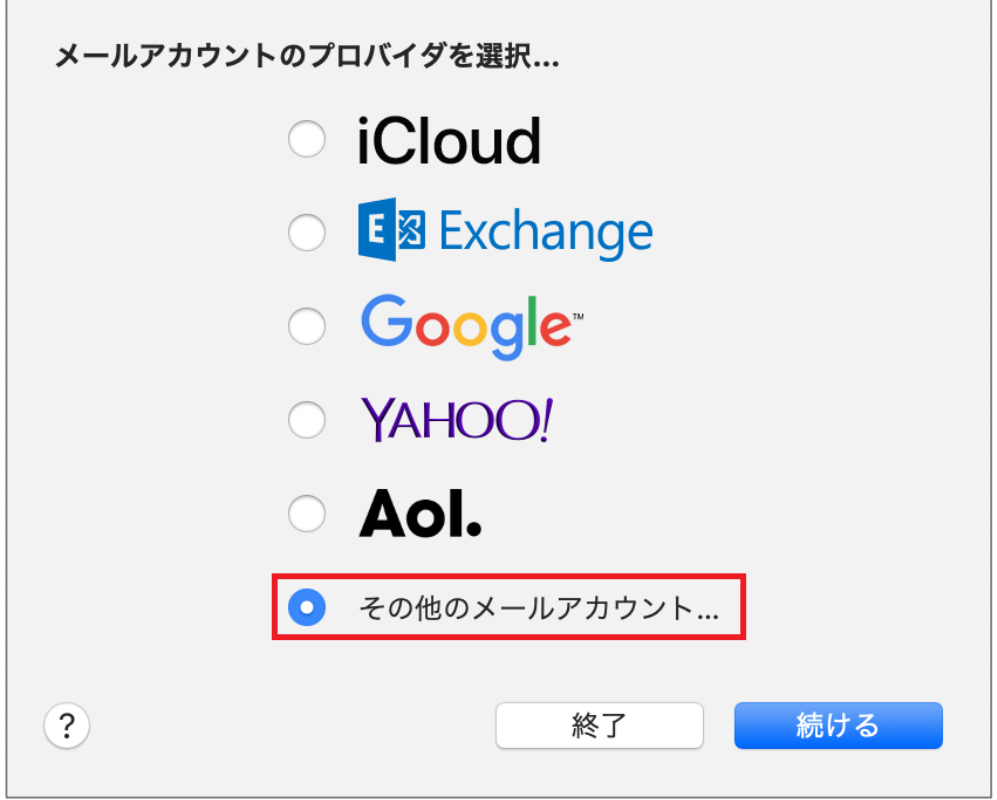

2.メールアカウント追加

「メールアカウントを追加」画面が表示されますので、各項目を下記のように入力します。 入力が終わりましたら [ サインイン ] をクリックします。

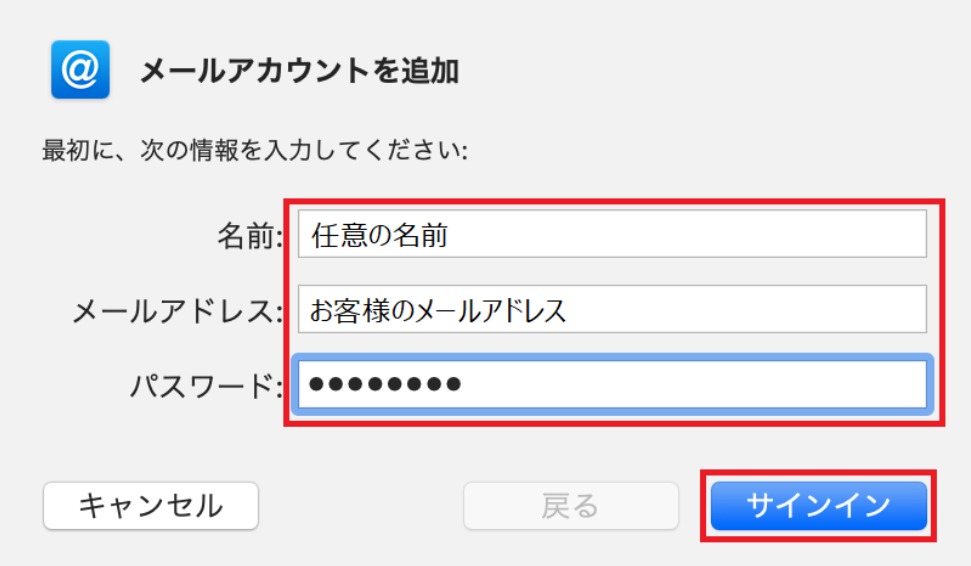

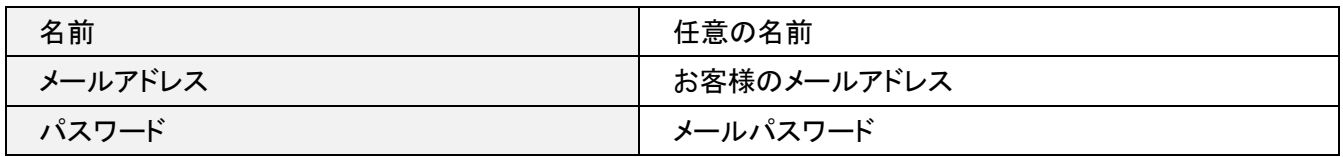

3.アカウント設定

## 各項目を入力して、[ サインイン ] をクリックします。

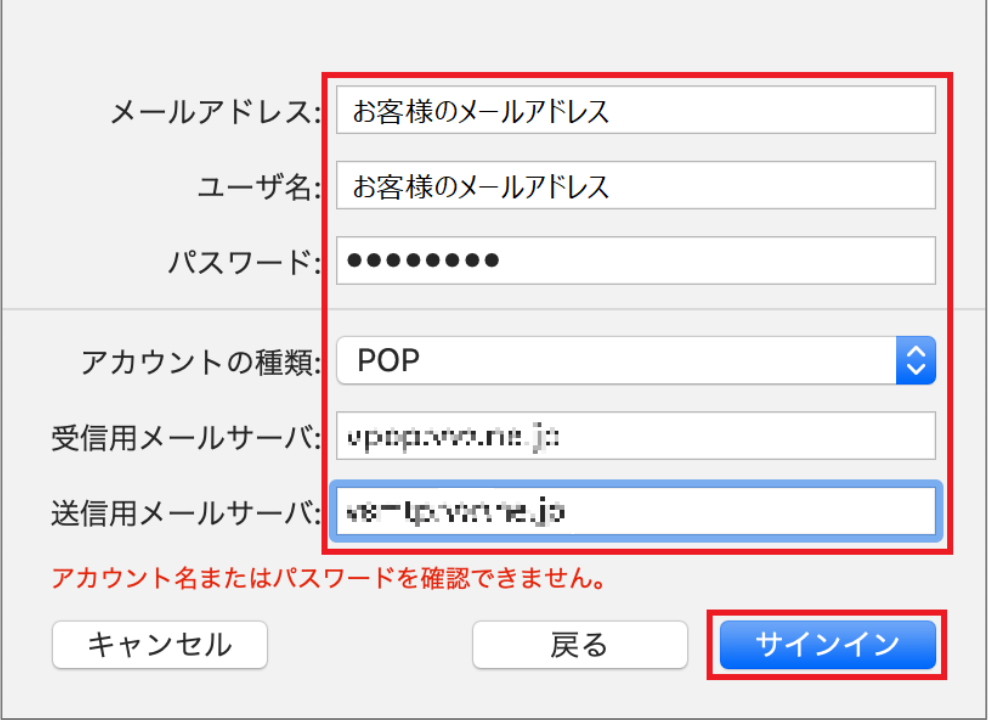

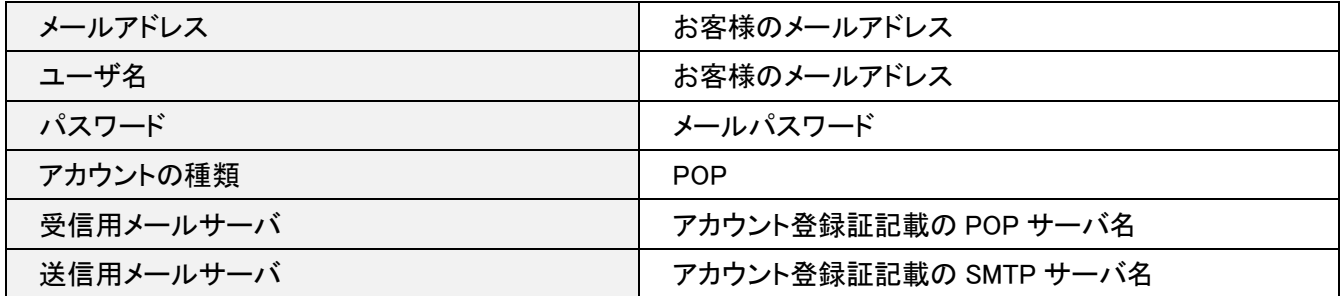

「メールは、\*\*\*\*\*\*\*\*\*サーバの識別情報を確認できません」の画面が表示されましたら [続ける]をクリックします。

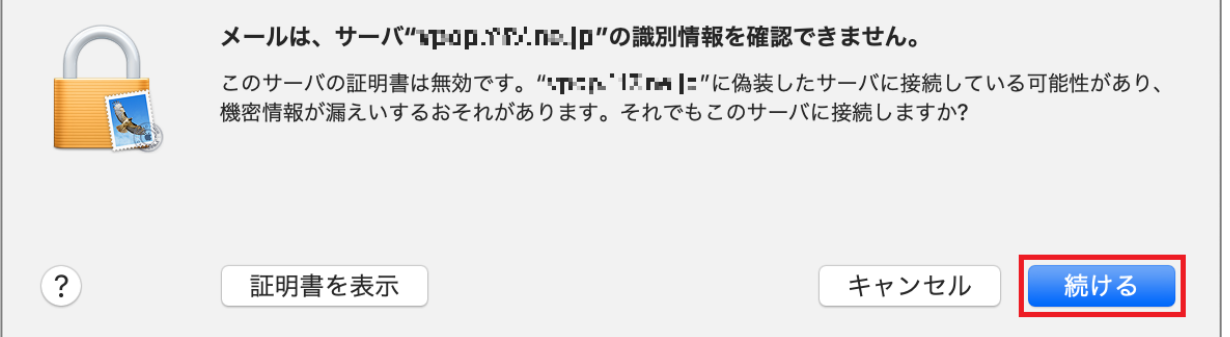

#### 「証明書信頼設定に変更を加えようとしています。」の画面が表示されましたら、

お客様で設定されている「Mac の管理者ユーザ名」および「Mac の管理者パスワード」を入力し [ 設定をアップデート ] を クリックします。

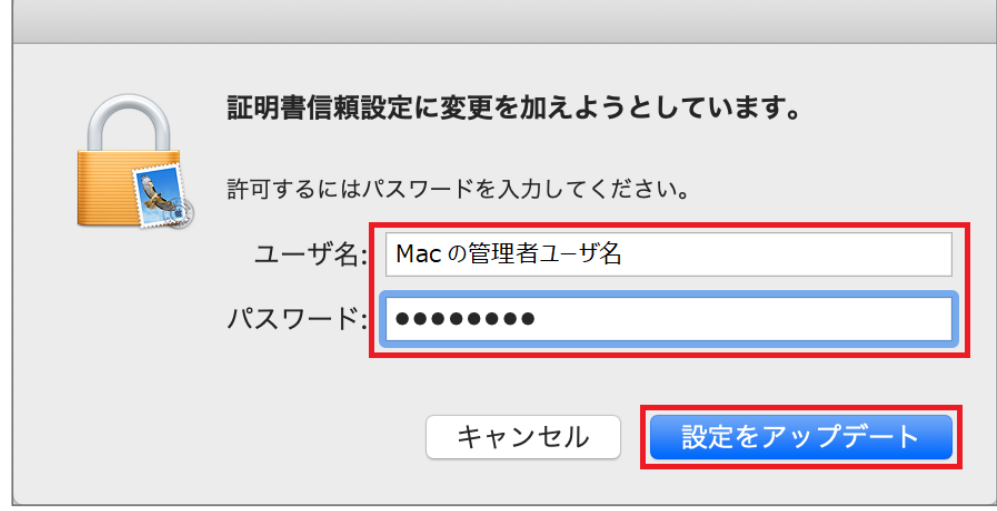

4.サーバ設定

「受信トレイ」画面が表示されましたら、メニューバーの [ メール ] から [ 環境設定 ] をクリックします。

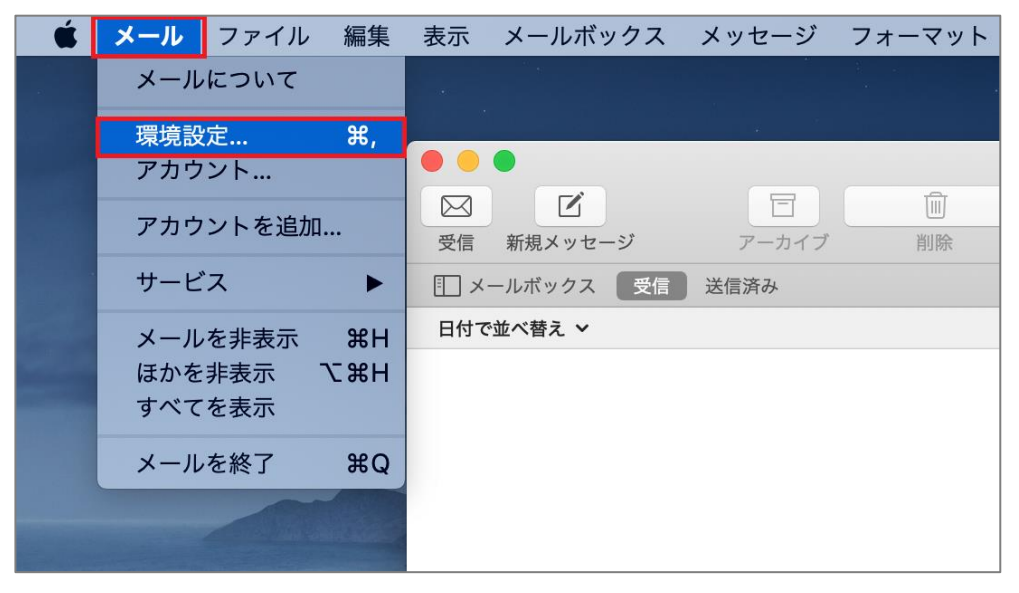

「アカウント」画面が表示されましたら、[サーバ設定]をクリックします。

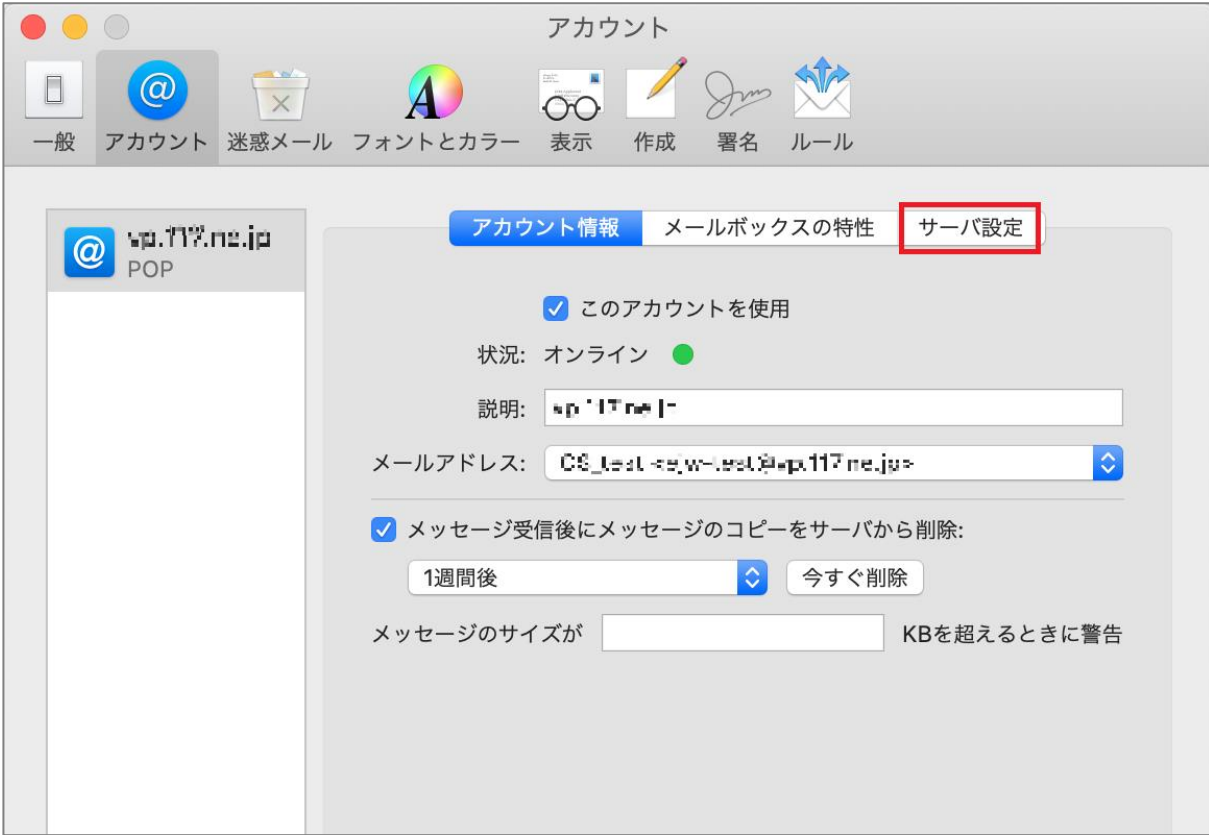

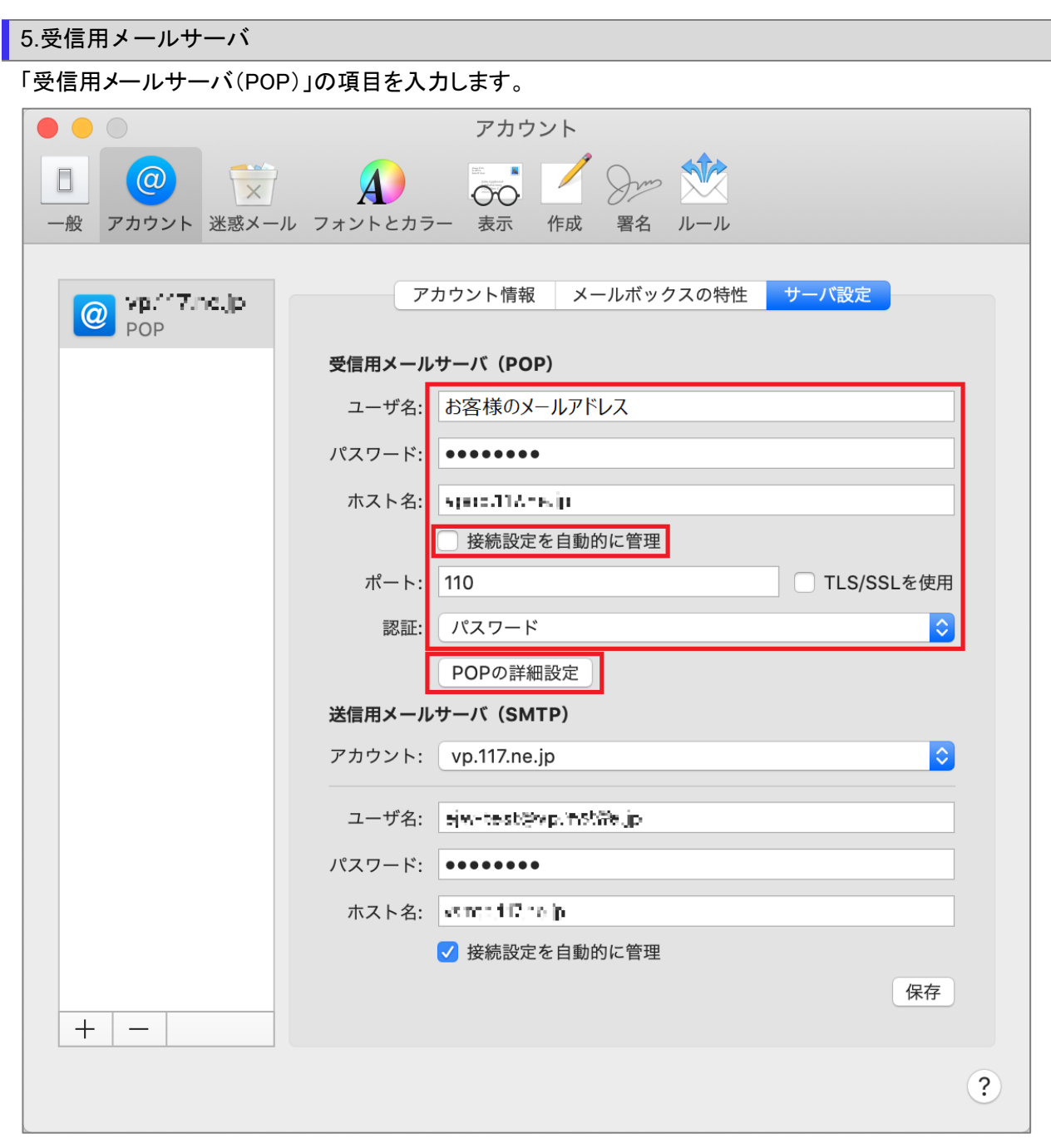

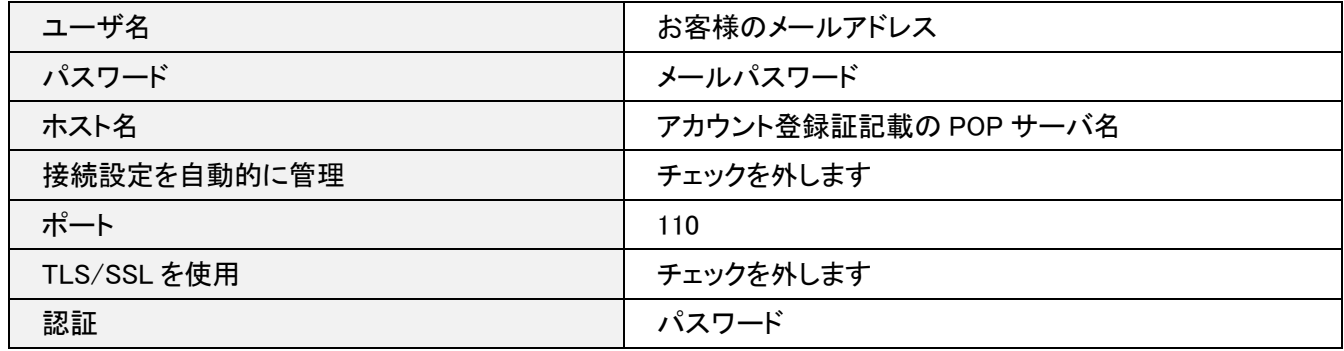

入力が終わりましたら [ POP の詳細設定 ] をクリックします。

「POP の詳細設定」画面が表示されましたら各項目が間違いないことを確認し [ OK ] をクリックします。

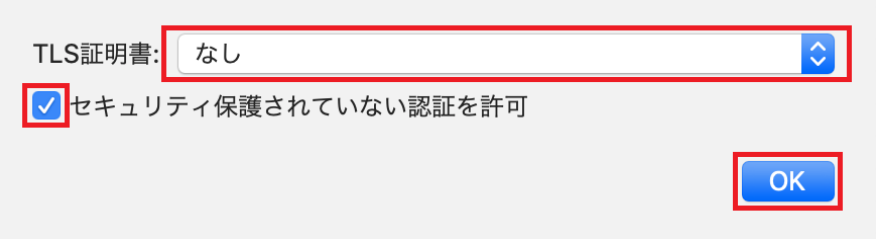

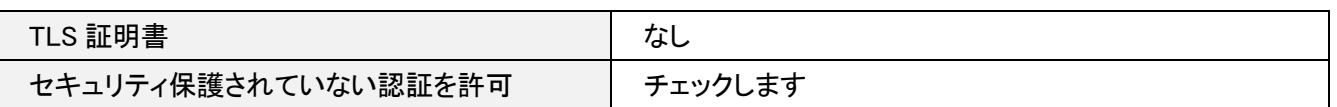

6.送信用メールサーバ

「送信用メールサーバ(SMTP)」の項目の [ 接続設定を自動的に管理 ] のチェックを外し、 [ アカウント ] の右側にあ るプルダウンをクリックします。

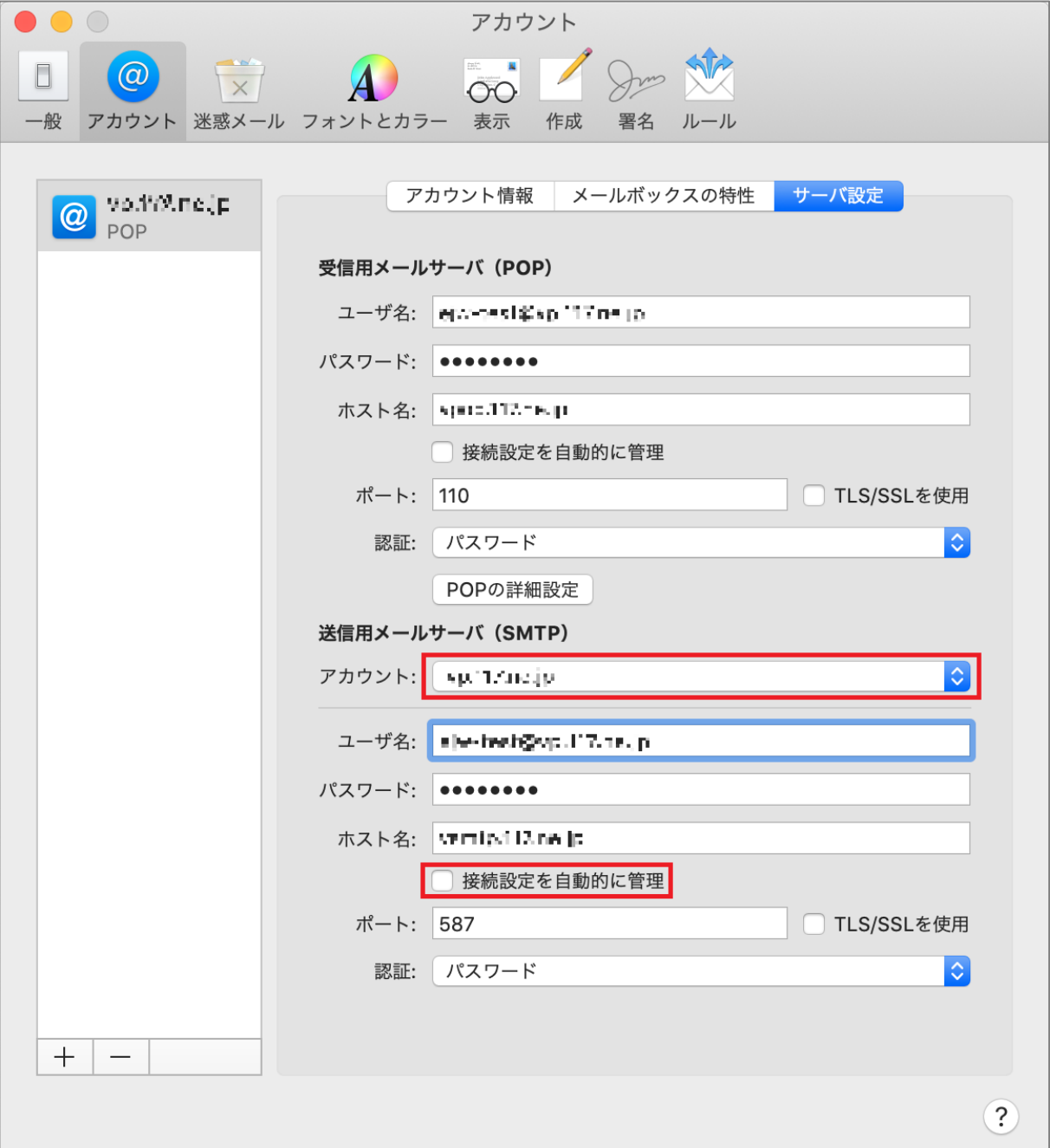

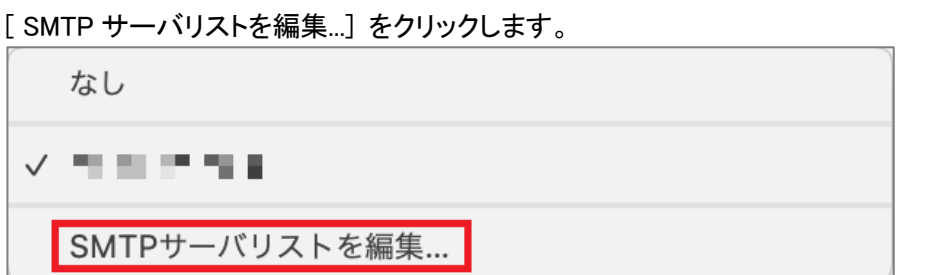

## 「サーバ設定」タブの項目を入力し [ OK ] をクリックします。

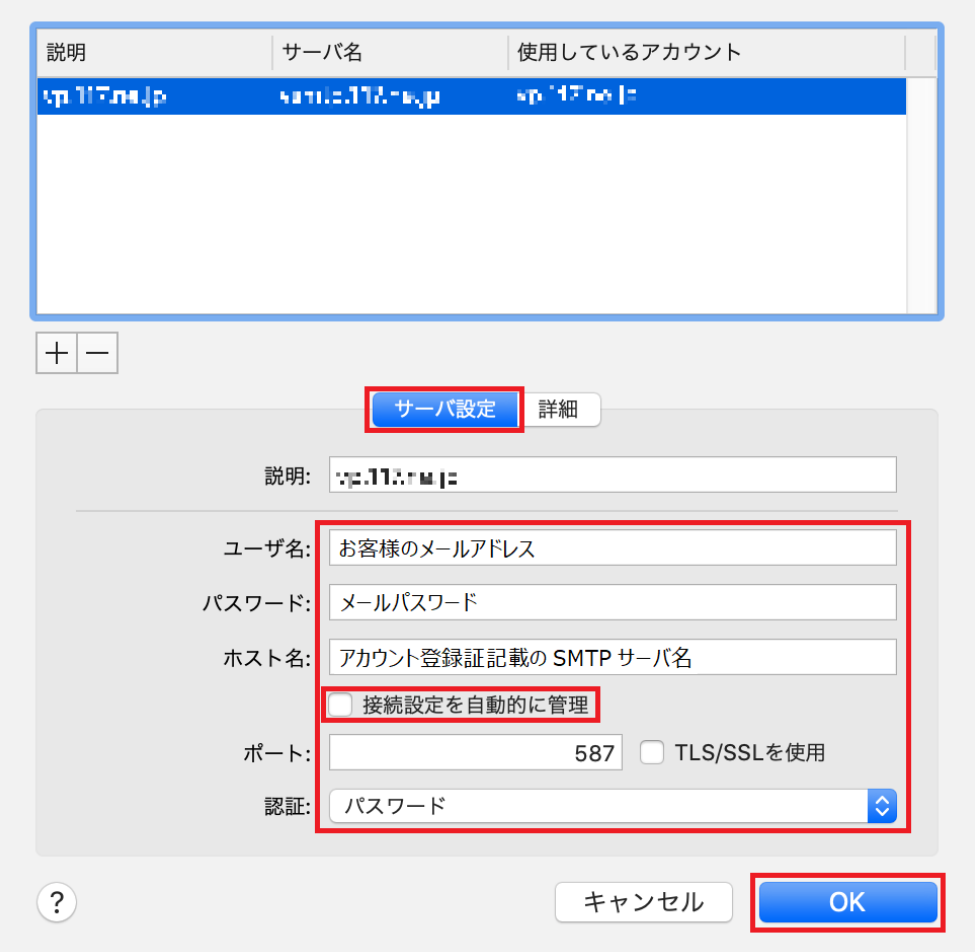

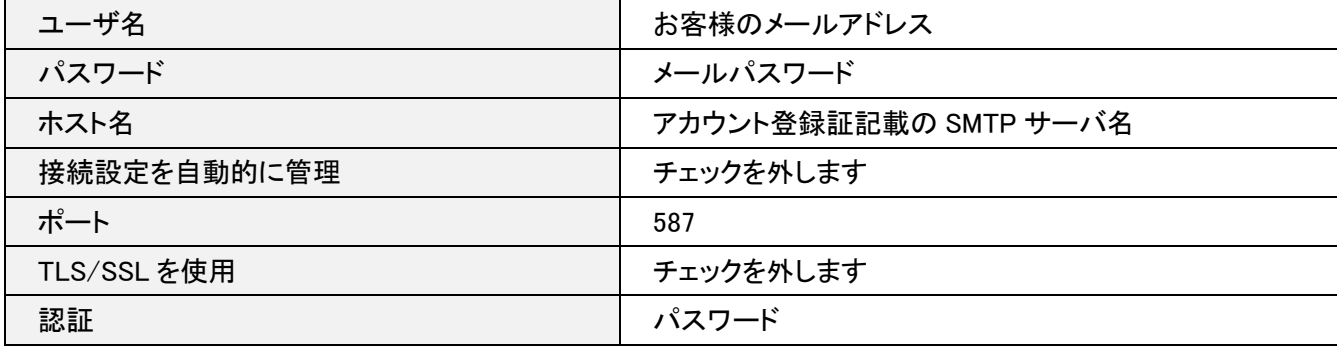

[ 詳細 ] タブをクリックします。各項目が間違いないことを確認し [ OK ] をクリックします。

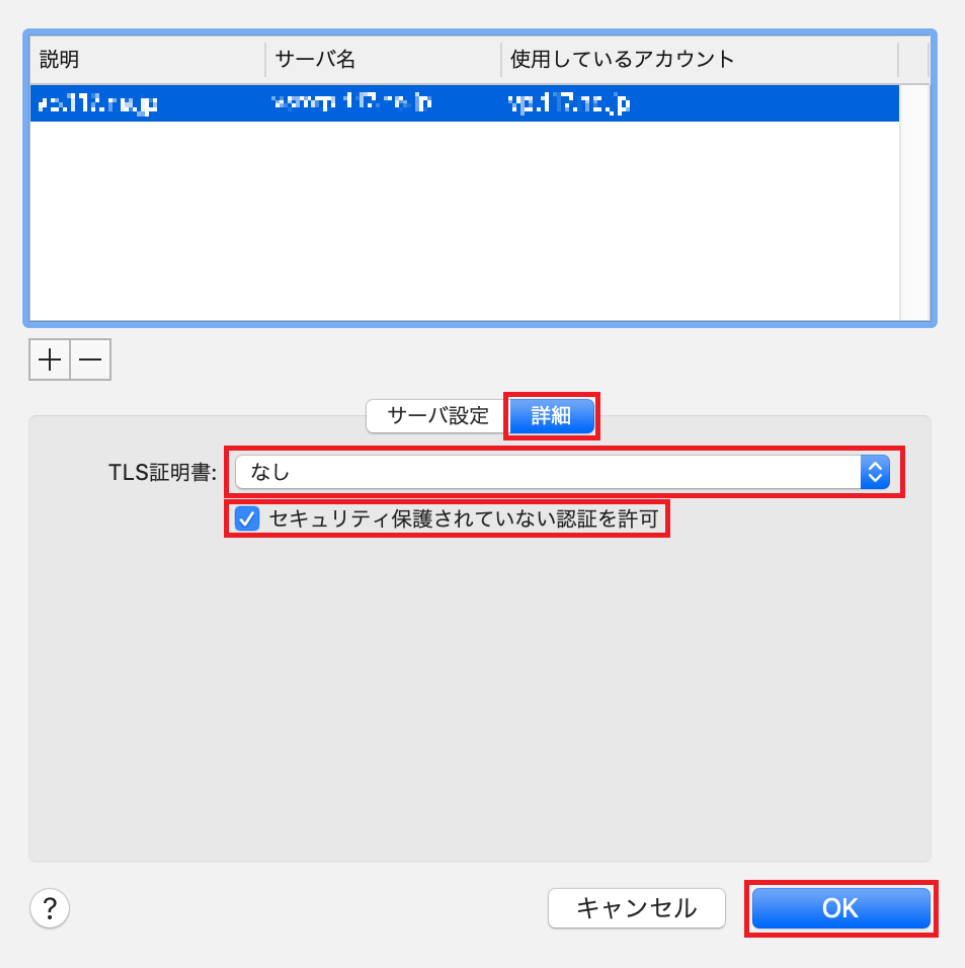

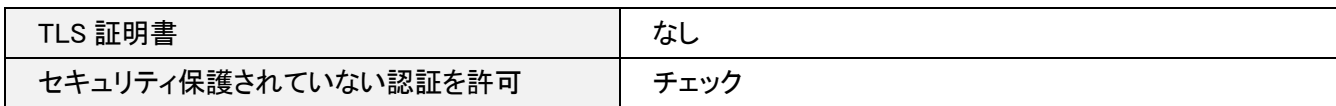

画面左上の [ ● ] をクリックし、設定を保存します。

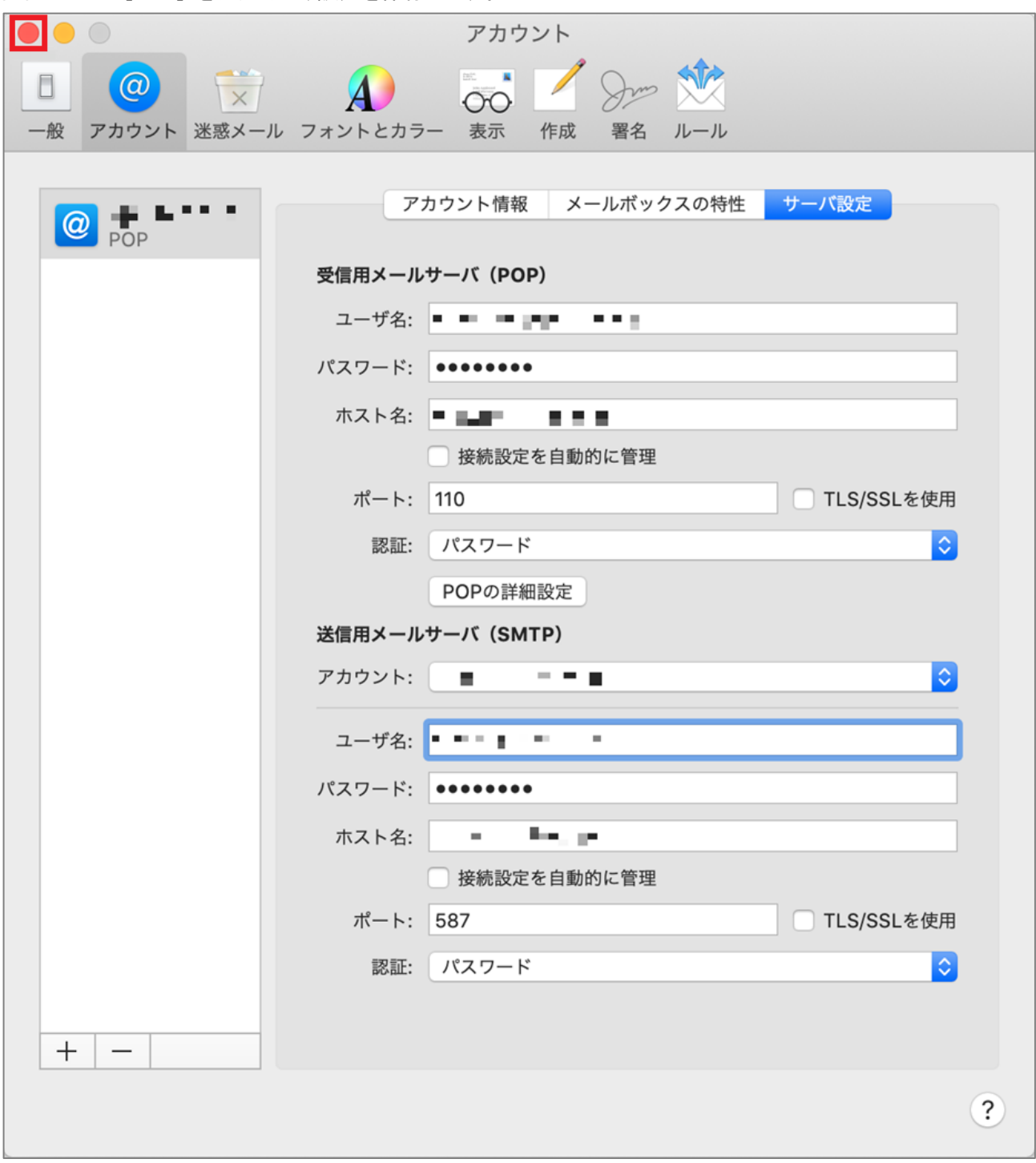

以上で設定完了となります。